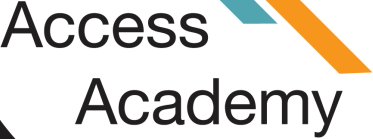

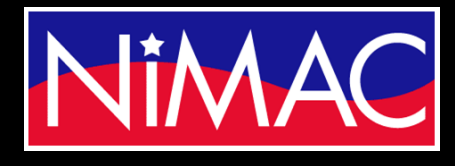

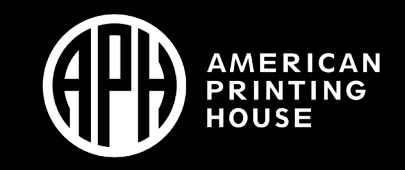

# APH Transcriber Training Using NIMAS Files & Duxbury/NimPro Session 6: Formatting Tables/Q&A

### Objectives:

- Learn how to format Long Tables
- Questions and Answers

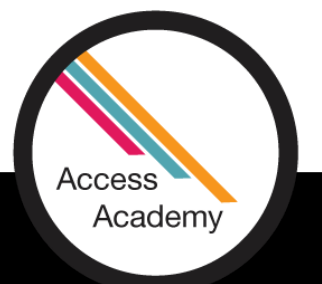

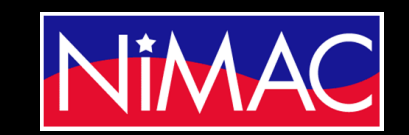

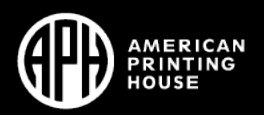

# Formatting Tables: Stairstep/Lists

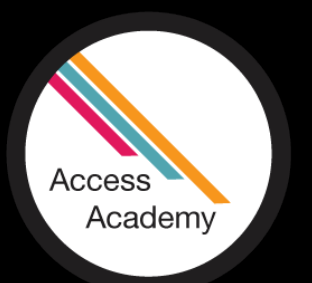

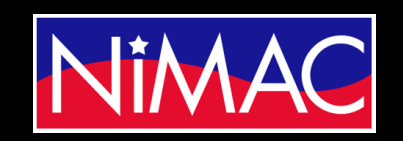

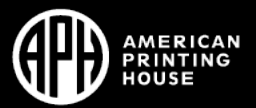

## Formatting Wide Tables

- Table Features within NimPro/Duxbury.
- Open your Wide Table using Nimpro

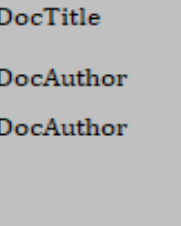

Table

Caption

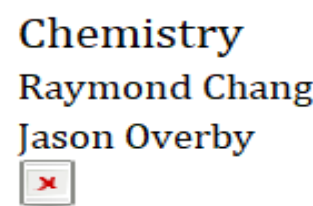

The 1-18 group designation has been recommended by the International Union of Pure and Appli and 1B-8B). In 2011 IUPAC revised the atomic masses of some elements. The changes are minor

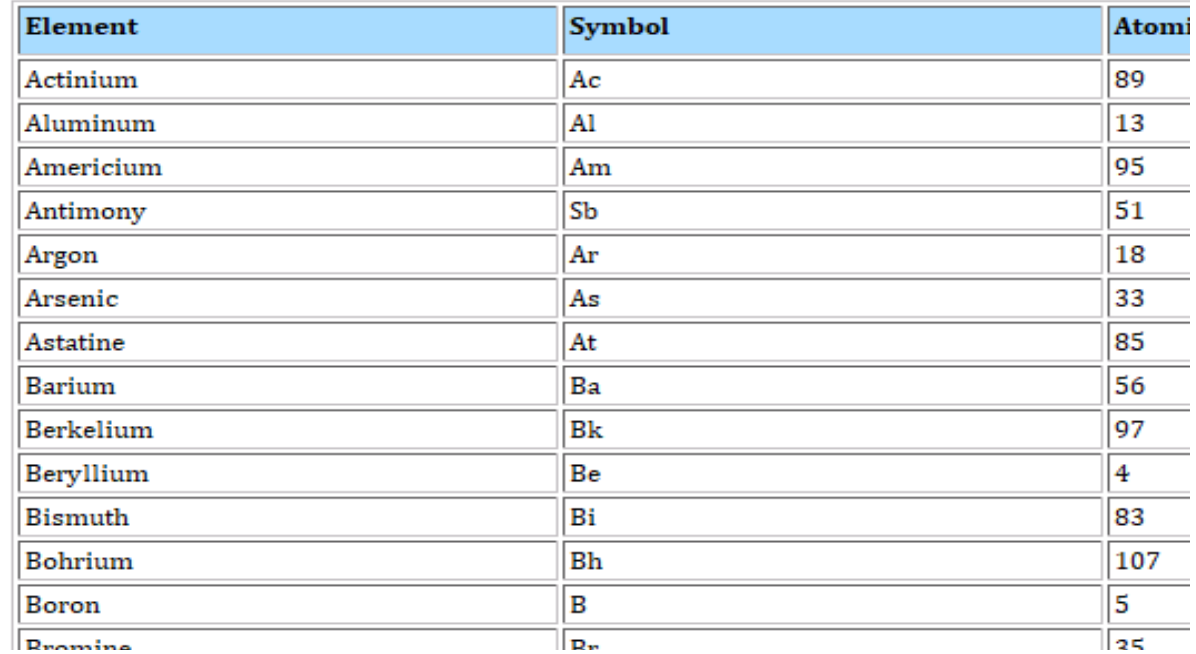

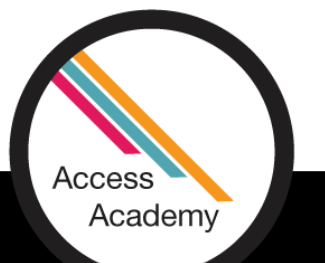

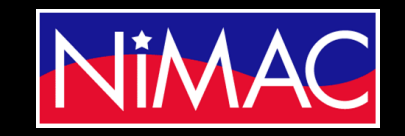

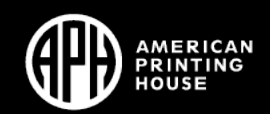

## Formatting Wide Tables (cont.)

- Here you would want to take the bold out of the column headings.
- To do that, right click within the word and then "Ignore Strong" will remove the bold.

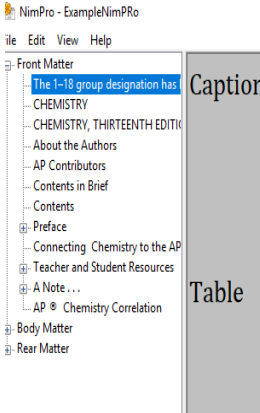

The 1-18 group designation has been recommended by the International Union of Pure and Applied Chemistry (IUPAC) but is not yet in wide use. In this text we use the standard U.S. notation for group numbers (1A-8A and 1B-8B). In 2011 IUPAC revised the atomic masses of some elements. The changes are minor and they are not adopted in the present edition of this text.

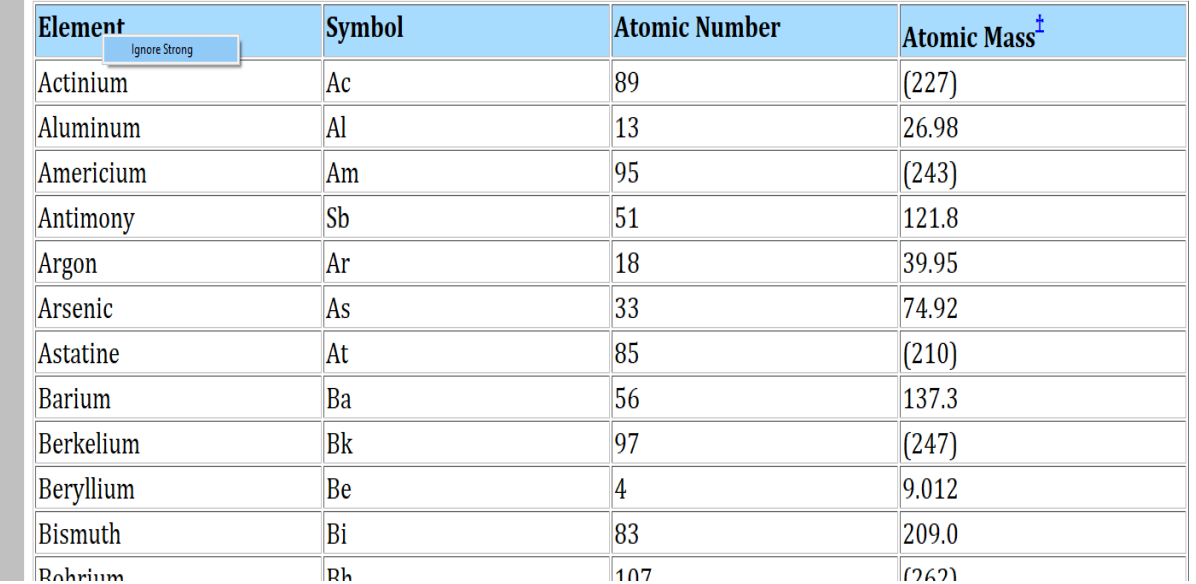

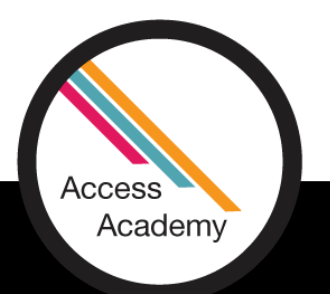

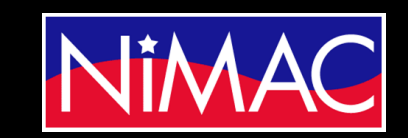

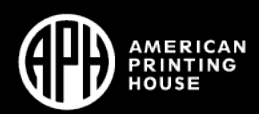

 $\Box$ 

# Setting up a Wide Table

• Then, export your "Table" file to DBT File.

### **Export Selected Sections**

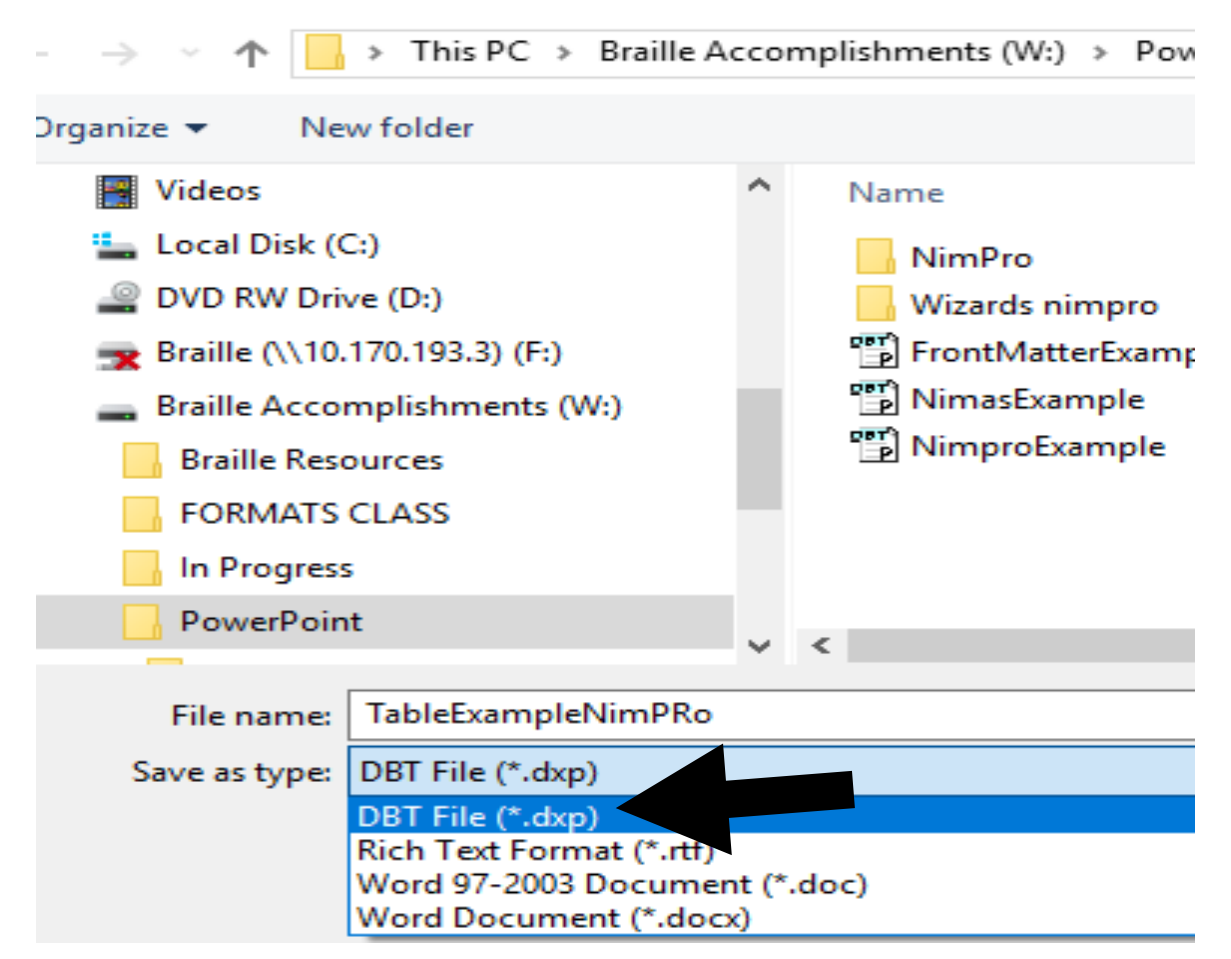

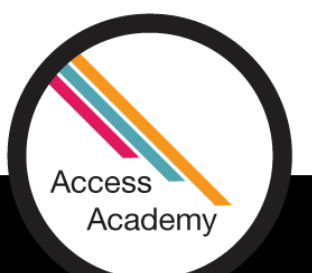

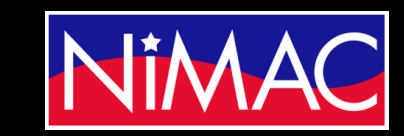

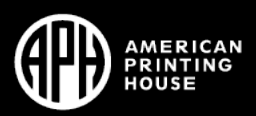

## Setting up a Wide Table (continued)

• Select BANA (UEB) template

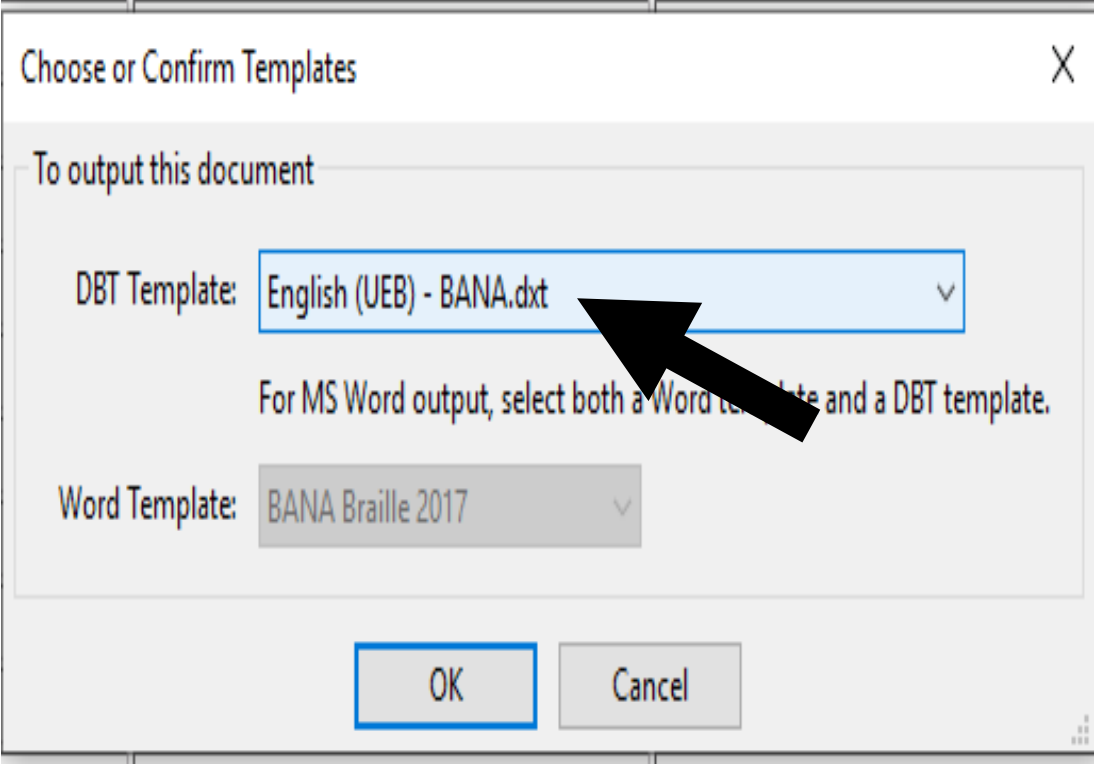

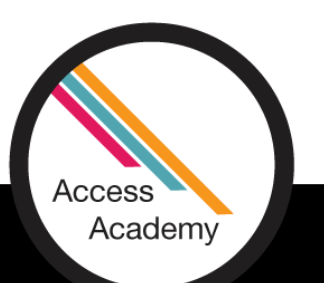

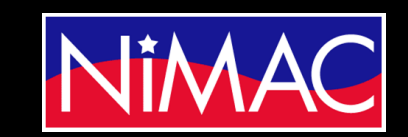

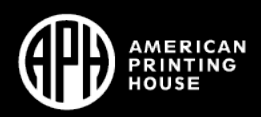

# Opening Your Table File

• Open table file in Duxbury

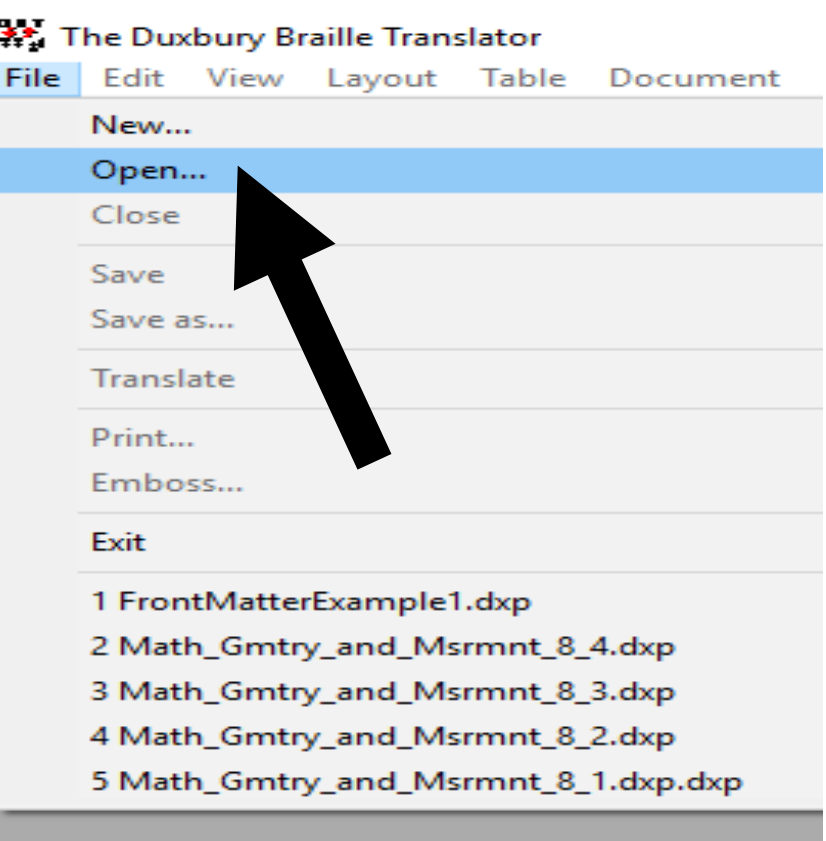

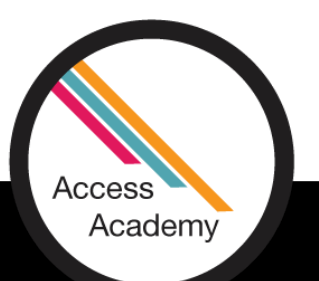

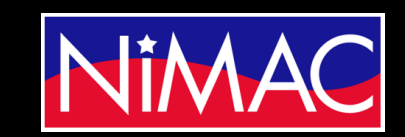

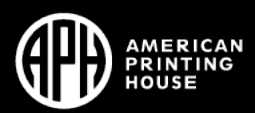

# Table File in Duxbury

- Your file will open in Duxbury.
- Put your cursor behind the selected Table Code [htbs].

The Duxbury Braille Translator - [Long Table.dxp -- Print Document] File Edit View Layout Table Document Global Help

### $|<1-3.>|<1-3.>|$

 $\leq$  C-Caption.>The 1-18 group designation has the International Union of Pure and Applied but is not yet in wide use. In this text we us U.S. notation for group numbers (1A-8A ar revis d the atomic masses of some elemen min and they are not adopted in the prese text. / C-Caption.> [htbs]Element[>]Symbol[>]Atomic Number[>]/ Actinium[>]Ac[>]89[>](227)[<] Aluminum[>]Al[>]13[>]26.98[<] Americium[>]Am[>]95[>](243)[<]  $\textsf{Antimony}[\geq]\textsf{Sb}[\geq]\textsf{51}[\geq]121.8[\leq]$ Argon[>]Ar[>]18[>]39.95[<] Arsenic[>]As[>]33[>]74.92[<]  $\epsilon$ tin $\epsilon$ r. 146. 1056. 1421 016

## Simbraille Table Example

• Without the correct applied feature, the translated text will be formatted incorrectly, like the example shown here.

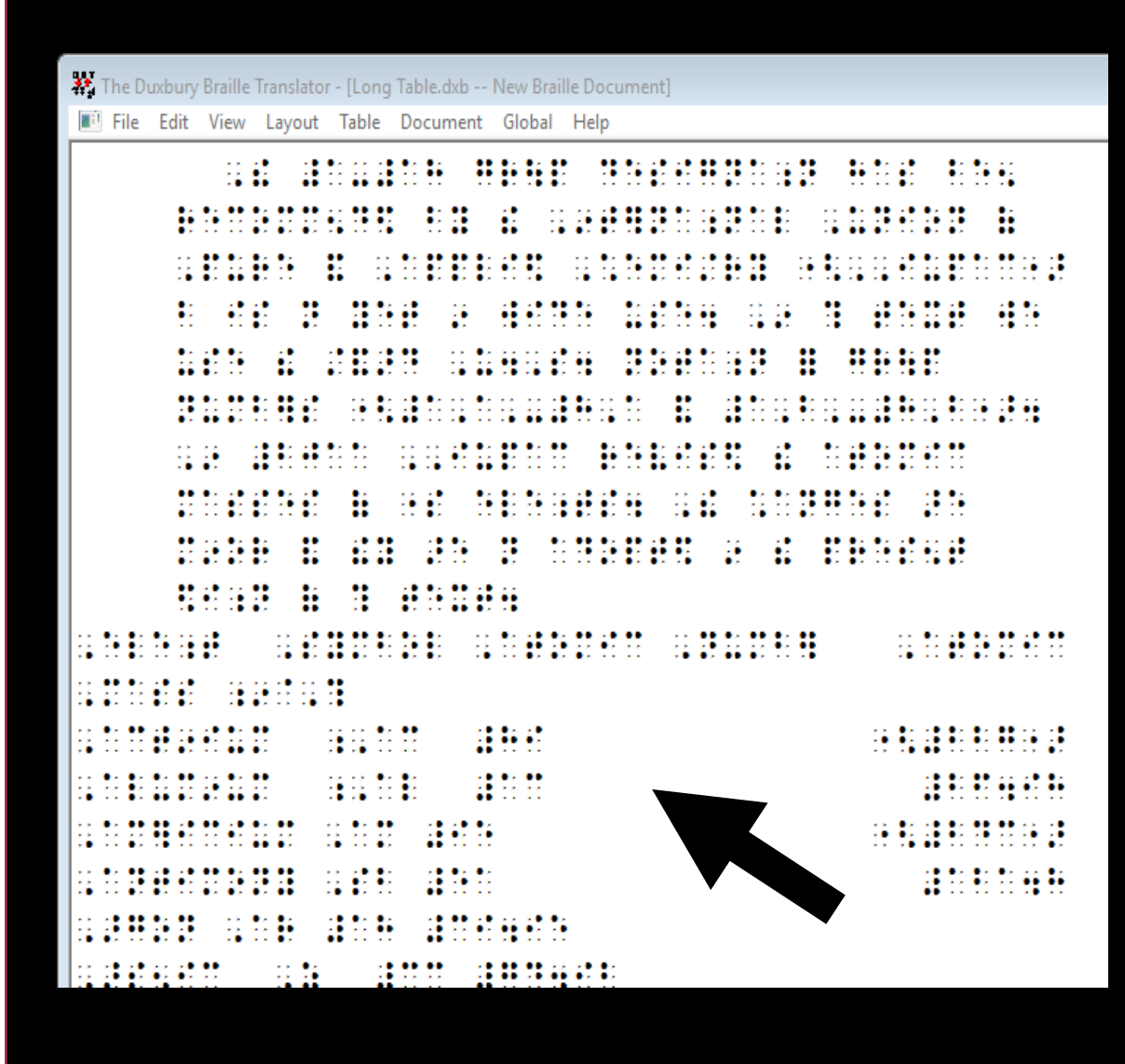

## Formatting the Table

- Return to your Print Document within Duxbury.
- Select Table
- Select Table Properties

The Duxbury Braille Translator - [slide 31.dxp -- Print Document] Table Document Global Help Create...  $<sub>1-3.></sub>$  Chemis</sub> Table Properties...  $|$  <1-3.> $|$ Raymond Chang|</1-3.> $|$  $\sqrt{1-3.5}$ Jason Overb $\sqrt{1-3.5}$  $\leq$ C-Caption.>The 1-18 group designat the International Union of Pure and but is not yet in wide use. In this te U.S. notation for group numbers (1. revised the atomic masses of some

## Formatting the Table (cont.)

- Select the "Table Type"
- For this Wide Table exercise, select "Table: Stairstep."

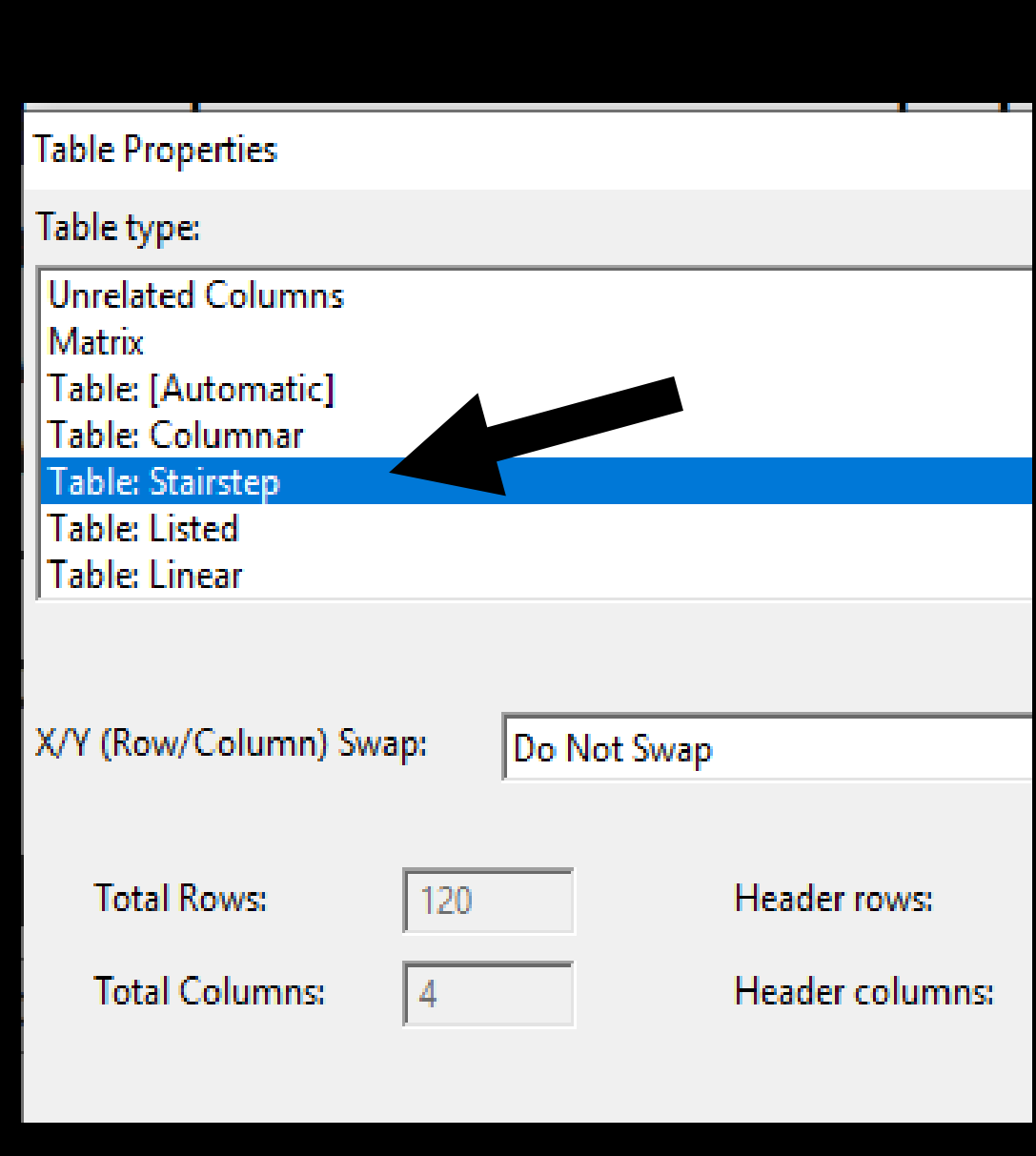

## Header Rows and Columns

- Select the Header rows and Header columns.
- This table has none due to Stairstep format.
- Select "0" for both

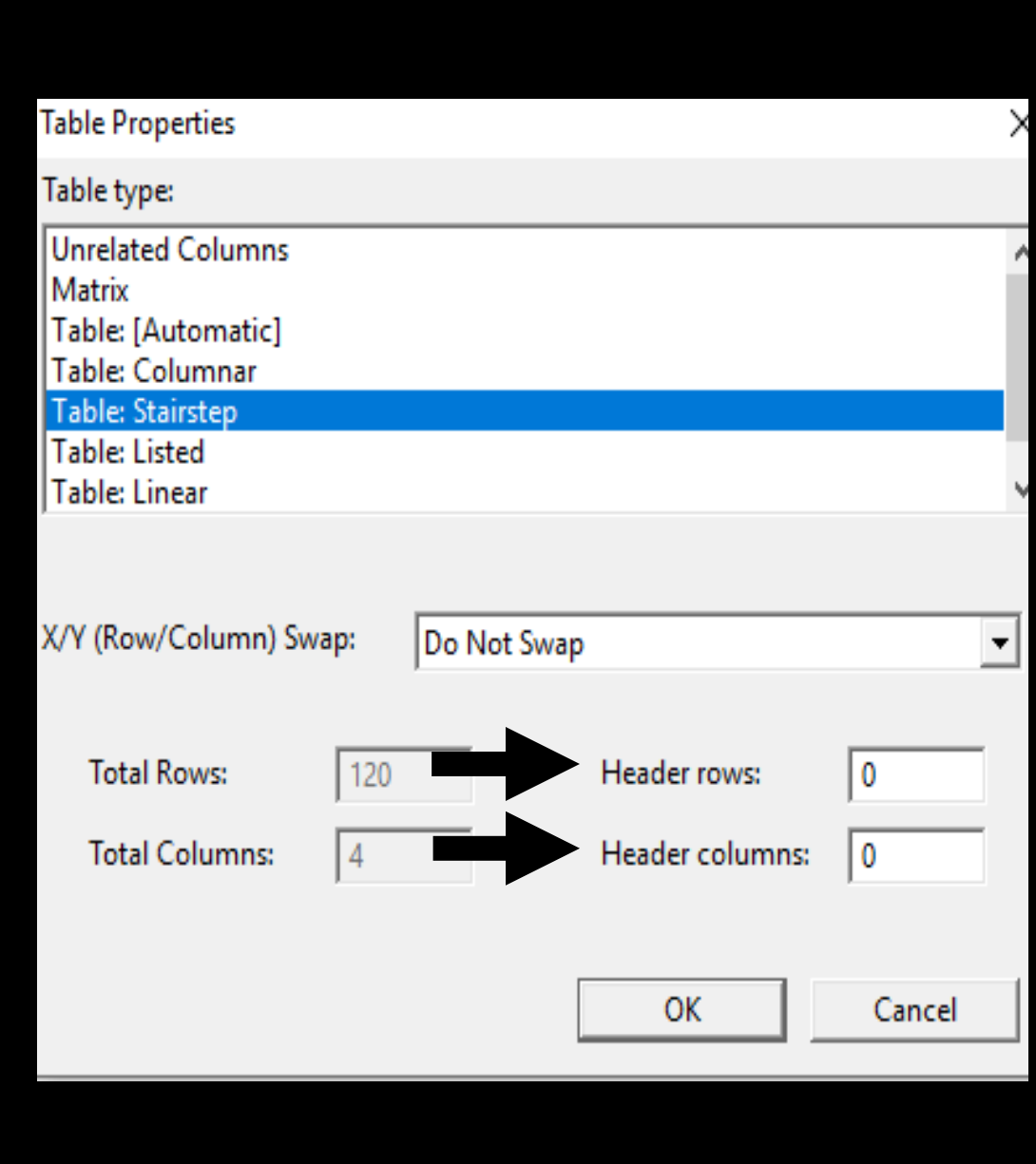

# Stairstep Table

• This will apply the Stairstep code to your table.

 $|1-3.5|$  < /1-3.

<C-Caption.>The 1-18 group designation has the International Union of Pure and Applied but is not yet in wide use. In this text we u U.S. notation for group numbers (1A-8A ar revised the atomic masses of some elemen ming and they are not adopted in the pres text. /C-Caption.> [[htbs]Element[>]Symbol[>]Atomic Number[>] Actinium[>]Ac[>]89[>](227)[<] Aluminum[>]Al[>]13[>]26.98[<] Americium[>]Am[>]95[>](243)[<] Antimony[>]Sb[>]51[>]121.8[<] Argon[>]Ar[>]18[>]39.95[<] MARIO DE 174 AORT

## Wide Table to Stairstep Table

- "CTRL T" translates the Wide Table to a Stairstep table.
- You'll need to make adjustments as needed for blank lines, TN notes, etc.
- Here, I've added a blank line between the caption and the list.

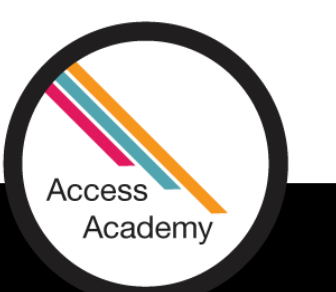

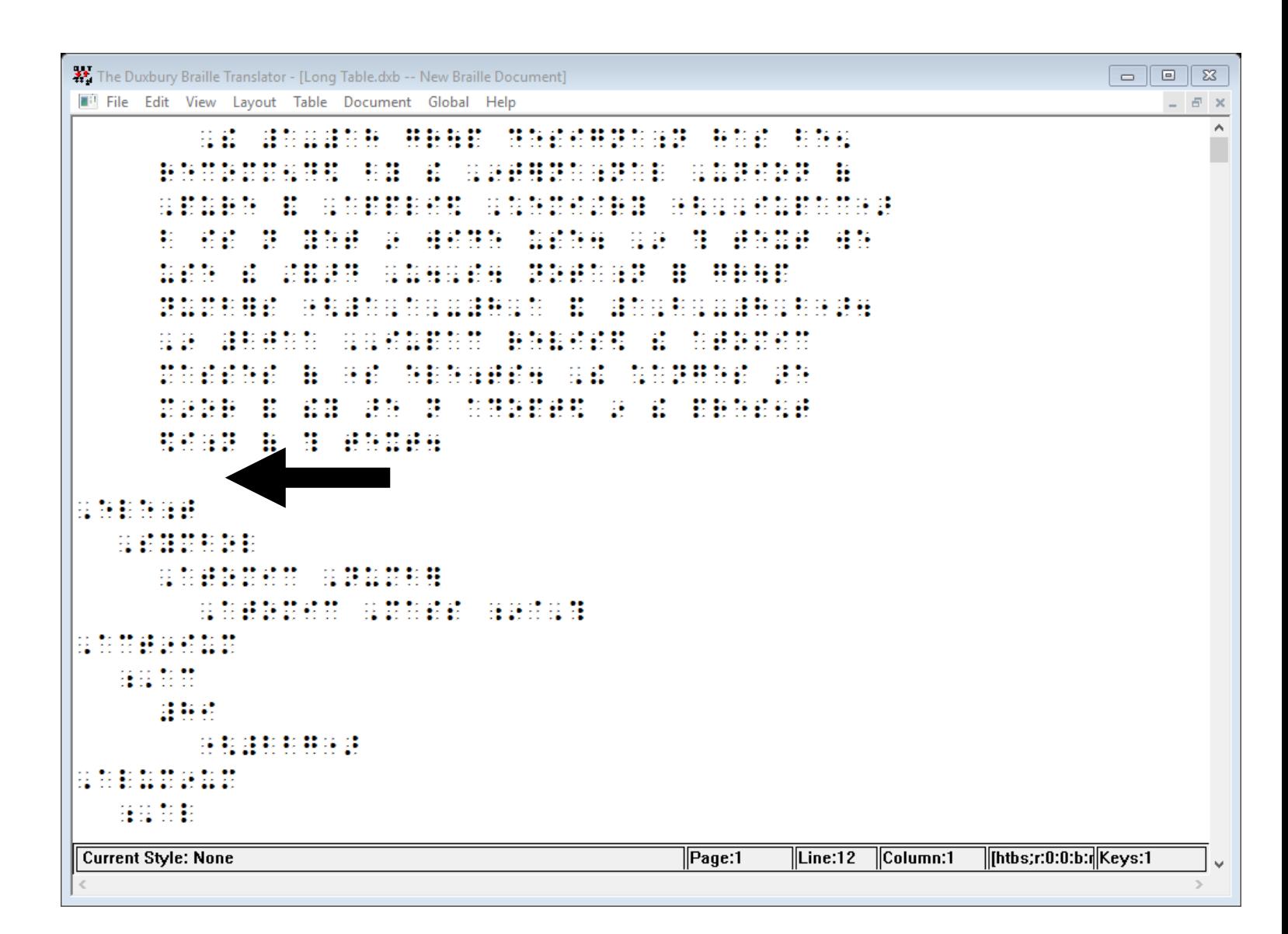

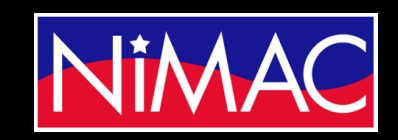

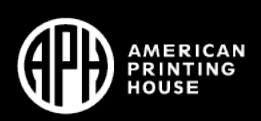

# Transcription Questions

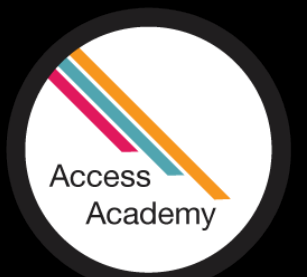

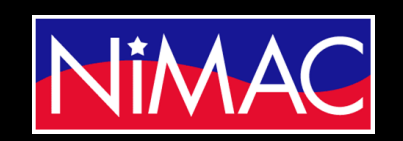

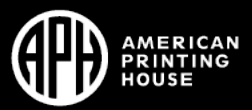

# Workflow for Quick Braille Work

• Workflow Question: Do you recommend using Duxbury for quick braille work (work sheets and teacher created materials that need to be produced on-demand), or do you recommend a different workflow/software for that?

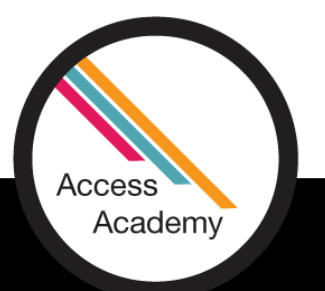

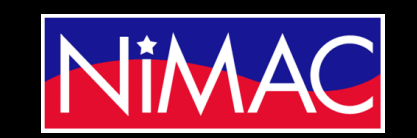

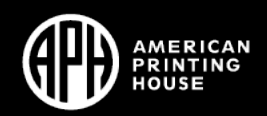

## Workflow Example 1

In this example of a handout, I would simply type it out, because of the simplistic layout of the material.

G3 > M1 > Handout 4B- WIT & WISDOM"

### Name:

### Handout 4B: Analyze a Sentence

Directions: Read the sentence below and then complete steps 1-4.

The mouse explored the ocean.

1. Circle the noun(s) in the sentence.

2. Underline the verb(s) in the sentence.

3. Draw a line between the subject and the predicate.

4. Which statement below is true?

a. Explored is a noun that explains what Amos did.

b. Explored is a noun that explains what the sentence is about.

c. Explored is a verb that explains what Amos did.

d. Explored is a verb that explains what the sentence is about.

Commishe (1) 2016 Copat Minds

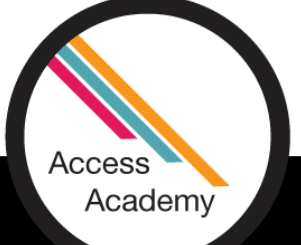

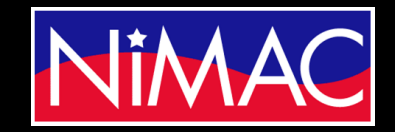

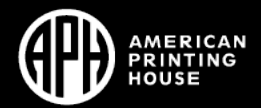

## Workflow Example 2

If I didn't have a NIMAS file for this workbook, I would use Abbyy FindReader to convert the worksheet to a Word file. From there, I would make the necessary code changes and then move the file to Duxbury.

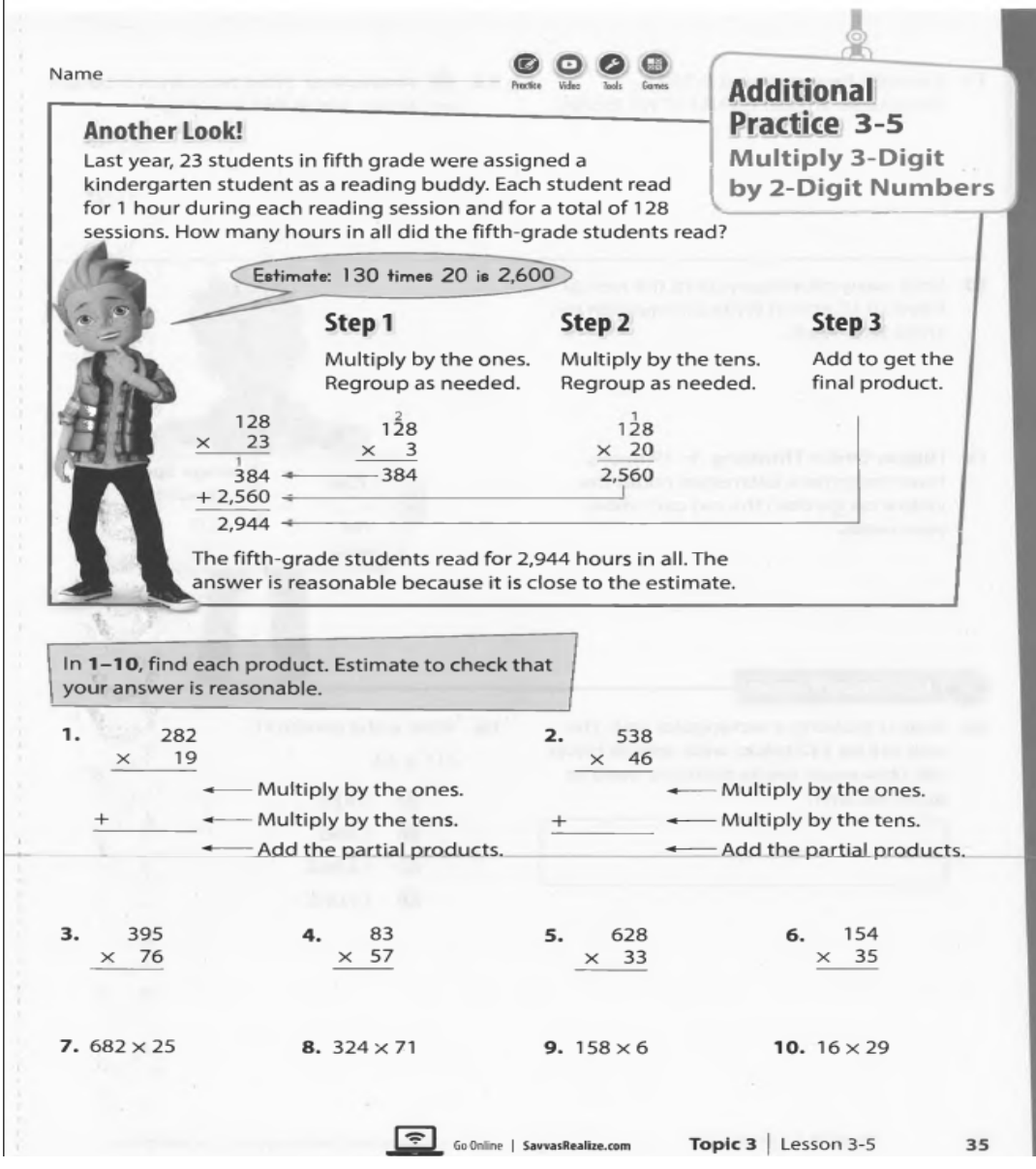

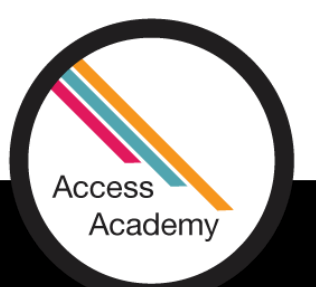

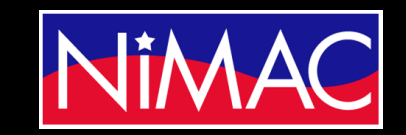

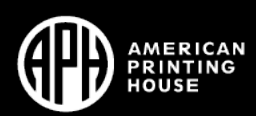

# Formatting in NimPro vs. Duxbury

• Which items is it better to format in NimPro before moving the file into Duxbury?

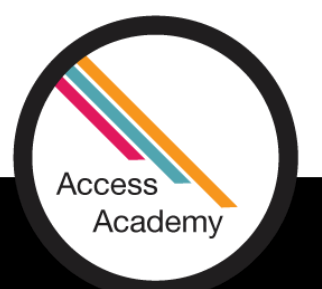

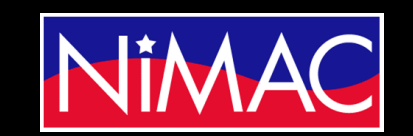

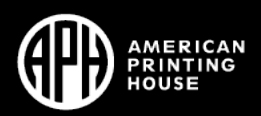

# NimPro vs. Duxbury

• Answer: As for formatting, I recommend starting with the NimPro wizards. Using the wizards will save a lot of time. After using the wizards, I would edit in Word or Duxbury.

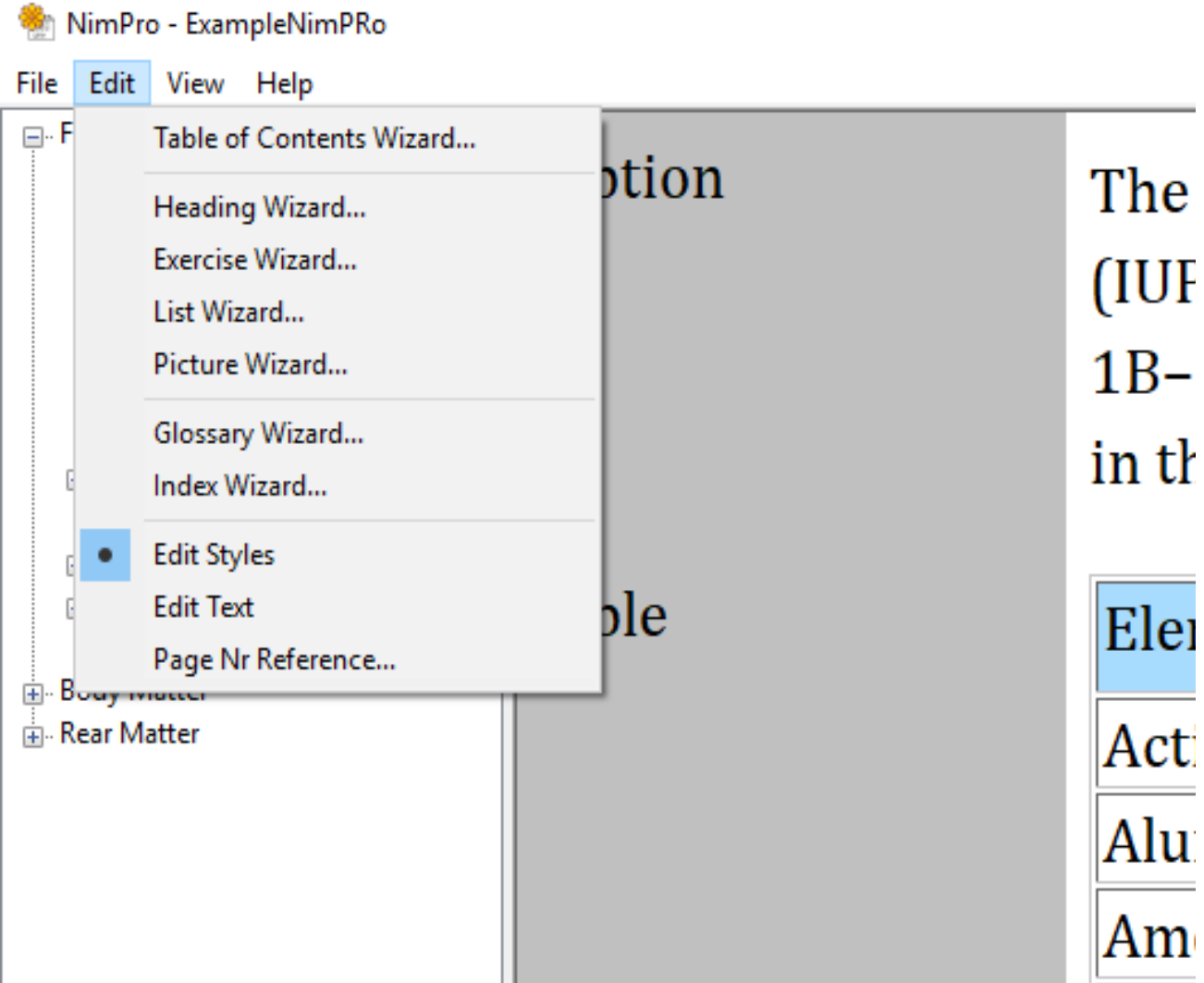

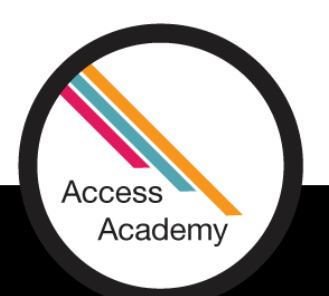

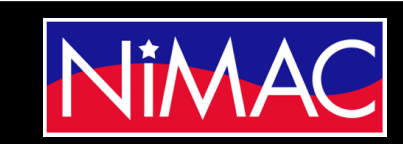

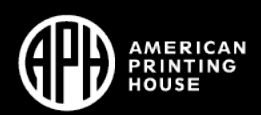

# Keyboard Commands

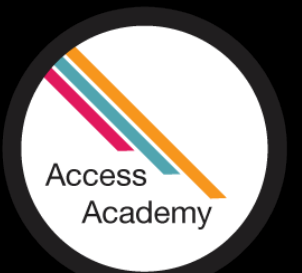

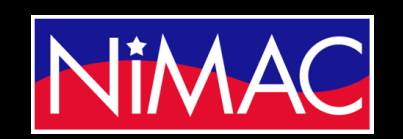

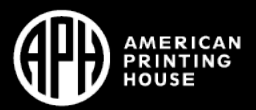

# Changing Styles

- In the following slide is a list of keyboard commands.
- This list can be found under the help topics of NimPro. Type "changing styles," then click on the entry in the list.

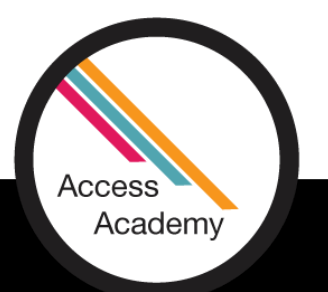

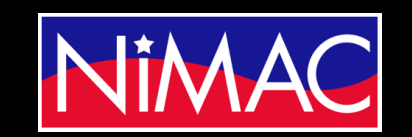

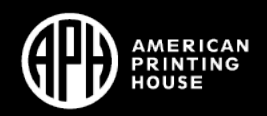

## Changing Styles (Cont.)

### **Changing Styles**

You can make global style changes in a document using the Wizards, which automate typical style changes needed for braille. However, you may want to revise other styles interactively. Using NimPro in the "Edit Styles" mode can be done very quickly.

A toggle in the Edit Menu lets you choose between Edit Styles and Edit Text. In the Edit Styles mode, you use one or two keystrokes to change the style at the current cursor location to the style you need. As each style ed NimPro automatically jumps to the next paragraph, heading, etc.

To jump ahead without changing the current text item, you press the space key.

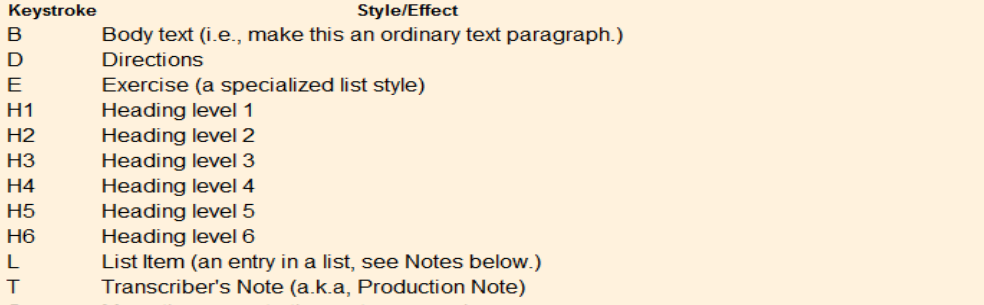

Space Move the cursor to the next paragraph

#### **Notes**

 $\mathbf B$ D  $E$  $H1$  $H<sub>2</sub>$  $H3$  $H<sub>4</sub>$ H<sub>5</sub>  $H6$  $T$ 

- 1. Like Headings, List Items have a level. You can use the number keys 1 to 6 to change the level of a list item.
- 2. You can change the level of a Heading or a List Item without changing its style by pressing only the 1, 2, 3, 4, 5, or 6 key without pressing H or L.
- 3. If you inadvertently change a List Item to a specialized style like a table of contents item, you can use the "L" key to change it to a List Item again. (This can be helpful to clean-up minor overreach by a wizard.)
- 4. Though the table above displays upper case letters for clarity, you can Edit Styles using either upper or lower case keystrokes.

### **Limited Reach of Style Edits**

NIMAS documents occasionally nest one paragraph style inside another. For example, a List Item is a specialized paragraph style, but some NIMAS document authors still think it necessary to insert a P (paragraph) style insi Items (as if a list item could not hold text on its own). In many cases, including this example, NimPro eliminates the unnecessary extra nesting when the document is read, retaining the more important format (list item) in to the generic one (p).

In any remaining cases where one paragraph style is nested inside another, e.g., if footnotes are nested inside list items, NimPro retains both styles, but NimPro style editing applies to the innermost style only. If the S displays "List 1" and "Foot/End Note" on the same block of text, any attempt to change the "List 1" style will change only the Foot/End Note, which is the inner style.

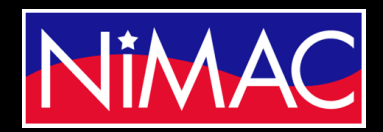

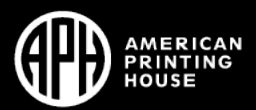

## Formatting Keystroke Commands

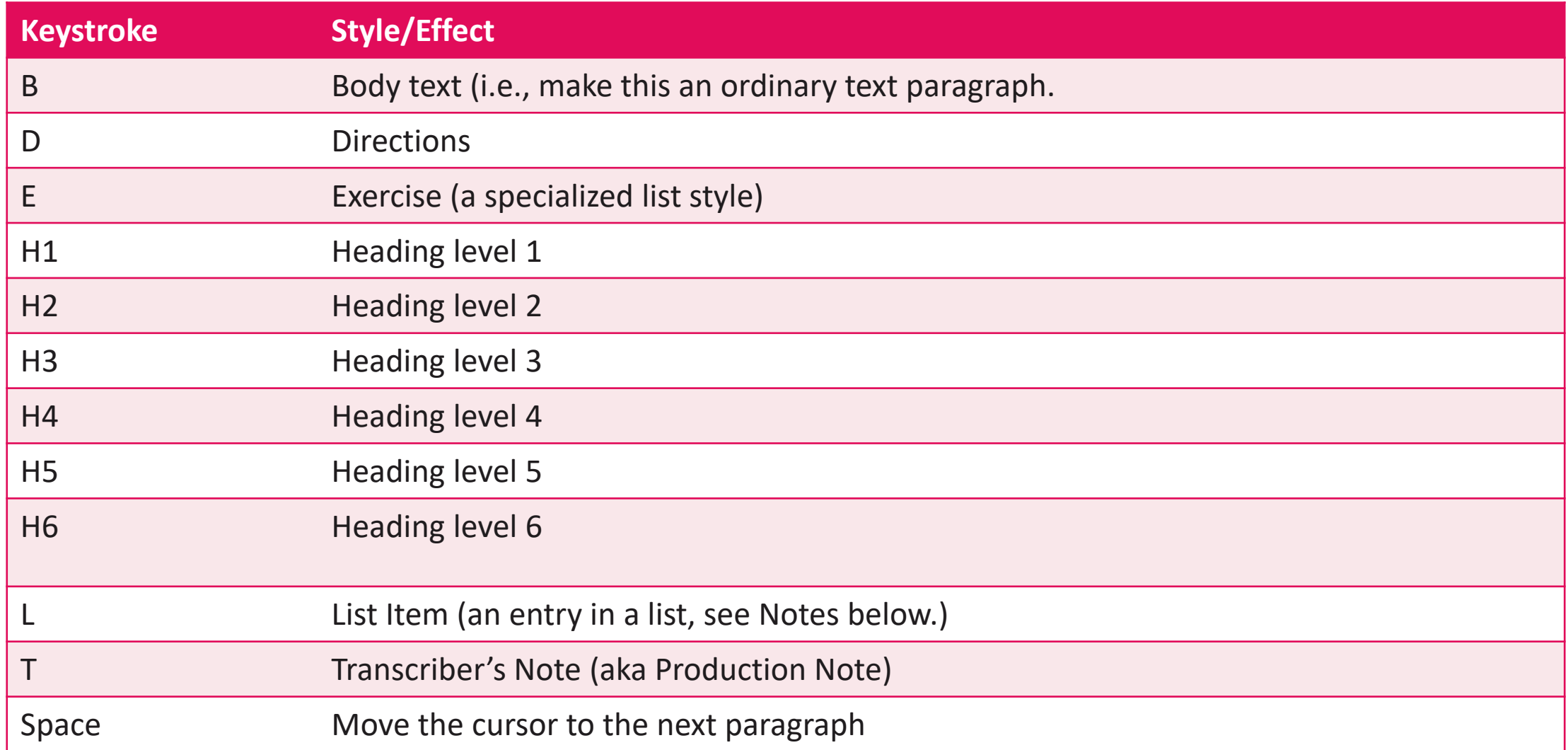

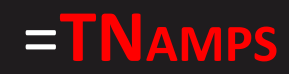

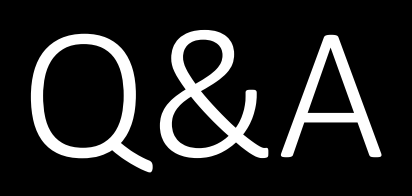

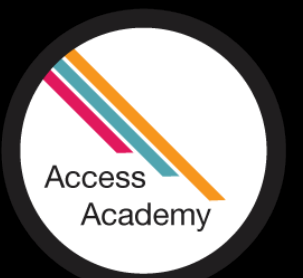

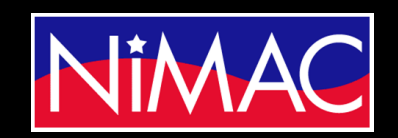

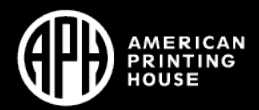